### ONLINE PAYMENT PORTAL GUIDE

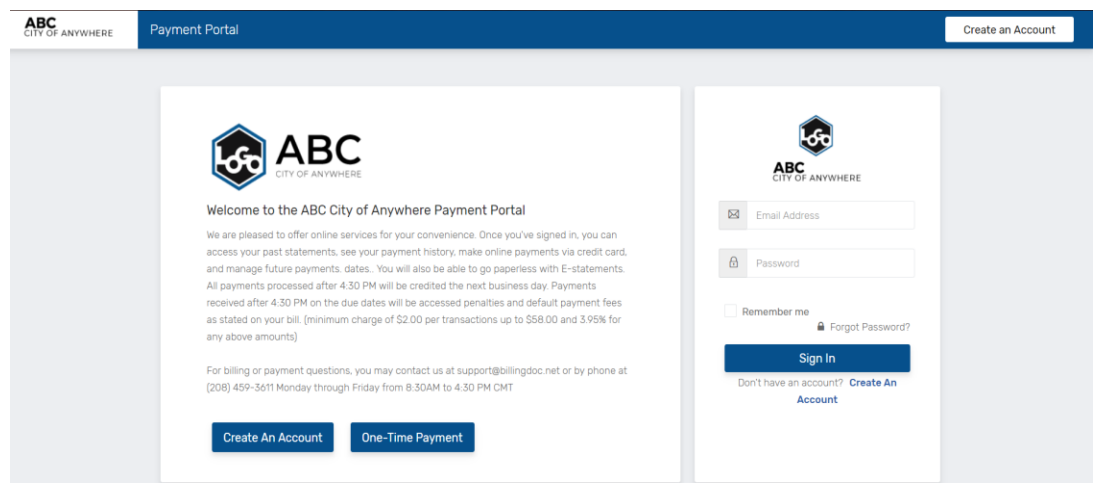

You can choose to create an account, make a one-time payment or sign in to your account once you have created one.

# ONE-TIME PAYMENT

1. To make a One-Time payment click on the One-Time payment button **DONE TIME Payment** You are now on the account validation screen.

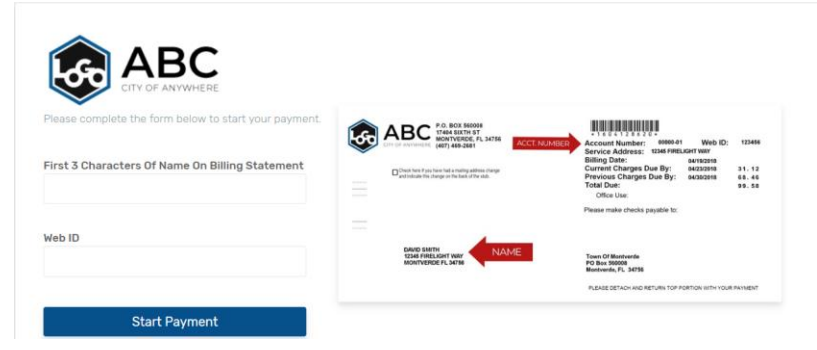

- 2. Type in the first three characters of the payor name as it appears on the bill
- 3. Type in the account/web ID number then click the Start Payment button start Payment

You are now on the initiating payment screen.

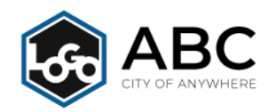

Edit the amount due below if necessary and click Next. Total amount due is as of your last billing statement and may or may not reflect recent payments, if you have a user account setup please login and see History for additional details of payments approved via this payment portal.

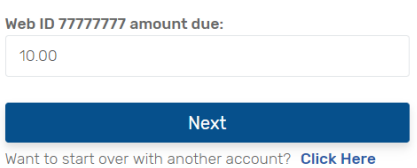

4. Enter the amount you wish to pay in dollars and cents, then click the Next button  $\sqrt{\frac{N_{\text{ext}}}{N_{\text{ext}}}}$ 

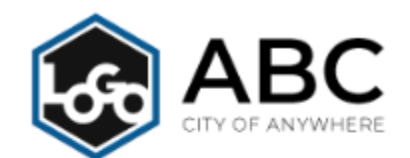

Review Amounts and use a payment method below to pay the Final Total.

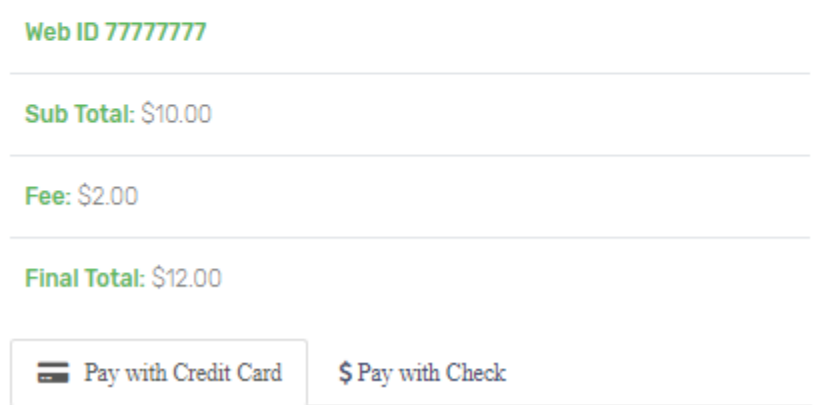

This screen shows you the amount to be applied to your account \*Sub Total, your processing fee(s) \*Fee and the total amount to be deducted from your credit card or banking account \*Final Total Due.

If your utility provider has opted to offer both pay by credit card and/or pay by check you can click on the payment option tab of your choice.

## OPTION 1: PAY WITH CREDIT CARD

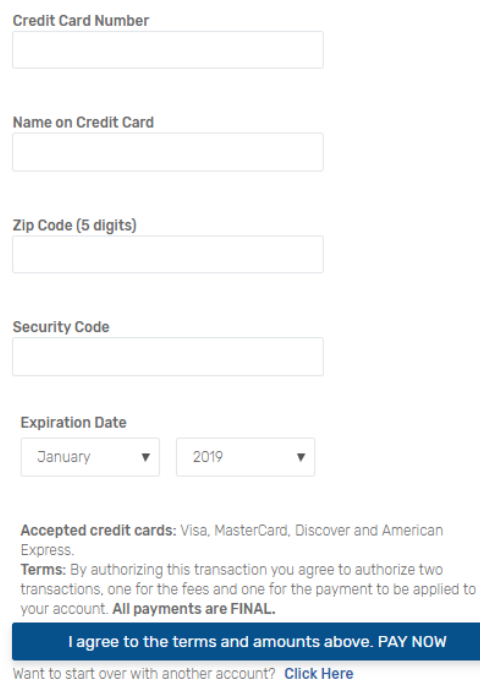

- 1. Type in your required credit card information in the boxes provided. Check your information to make sure it has been entered correctly.
- 2. Click the I agree to the terms and amounts above. PAY NOW button I lagree to the terms and amounts above. PAY NOW If your payment is successful you will receive a successful payment notification and a Transaction ID number. Please either print the screen or write your transaction ID number on your bill for future reference. This completes your pay by credit card payment.

# OPTION 2: PAY WITH CHECK

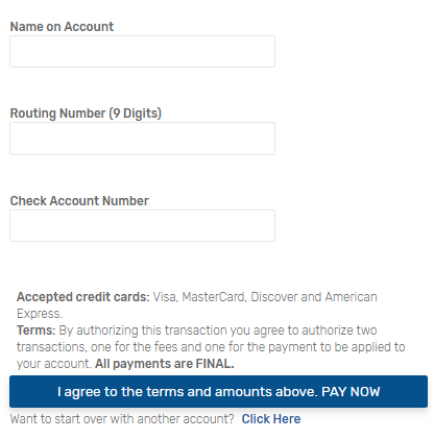

- 1. Type in your required banking information in the boxes provided. Check your information to make sure it has been entered correctly.
- 2. Click the I agree to the terms and amount above. PAY NOW button I agree to the terms and amounts above. PAY NOW If your payment is successful you will receive a successful payment notification and a Transaction ID number. Please either print the screen or write your transaction ID number on your bill for future reference. This completes your pay by check payment.

#### CREATING AN ONLINE ACCOUNT PROFILE

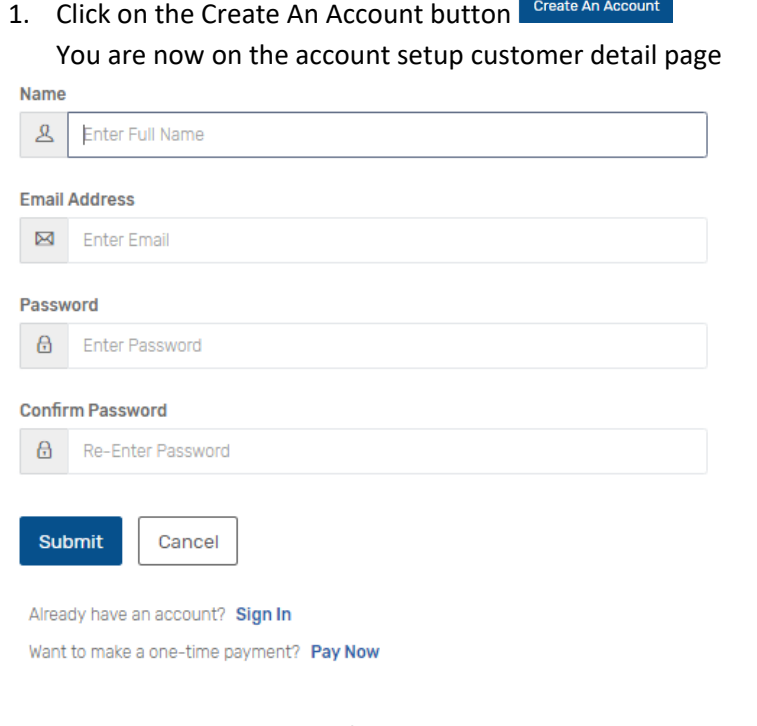

2. Type in the requested information then click the submit button submit

You should now be on the Account Dashboard screen

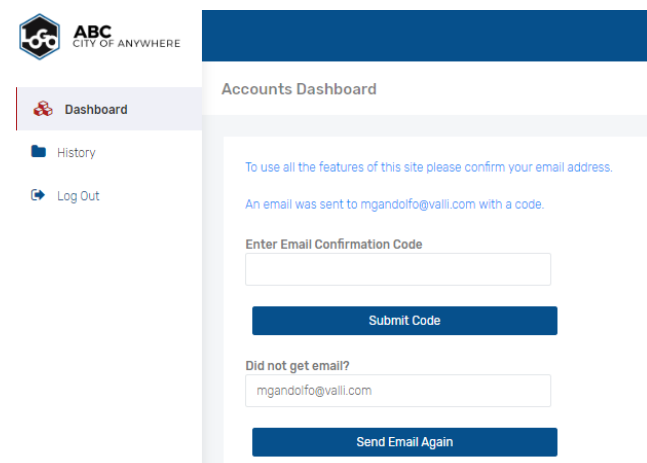

- 3. You need to verify your email address. Log into your email account, find the verification email and confirmation code.
- 4. Type the code in the box provided and click the submit code button submit code You now need to Add your account to your dashboard

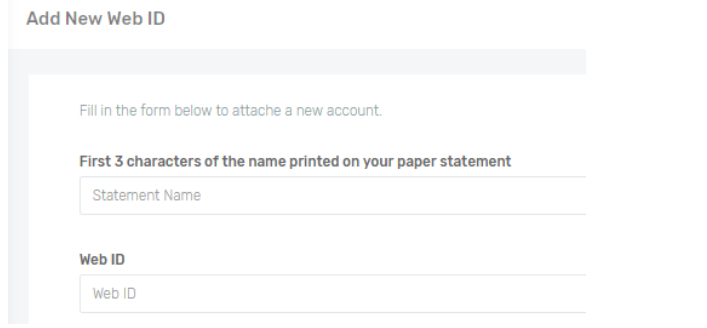

- 5. Type in the first three characters of the payor name as it appears on the bill
- 6. Type in the account/web ID number and click the submit button submit You should now see your account detail. From this screen you can

**Save Nickname** 

a. Nickname your account.

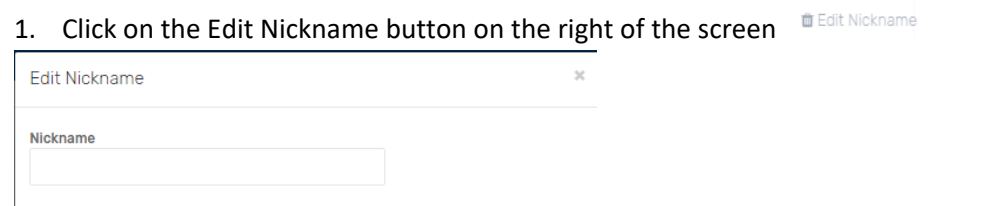

2. Type in the account name you choose then click the Save Nickname button SWERNAMP

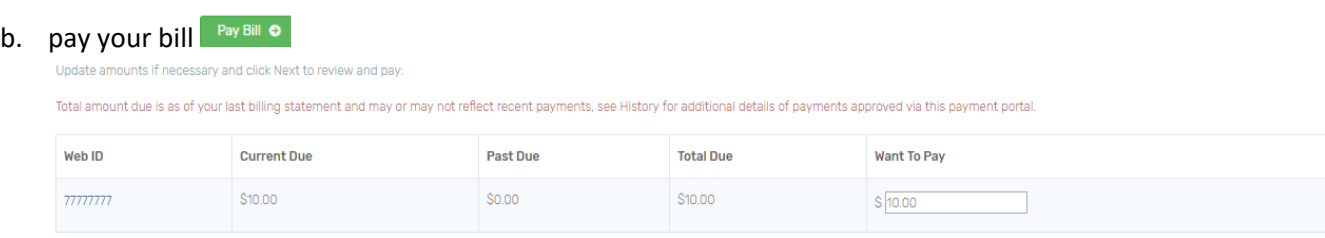

 $ext \rightarrow$ 

Type in the amount you wish to pay in dollars and cents then click the next button  $\mathbb{N}$ ext $\rightarrow$ 

#### You are now on the payment detail screen.

Review Amounts, Choose payment method and click Pay to complete transaction:

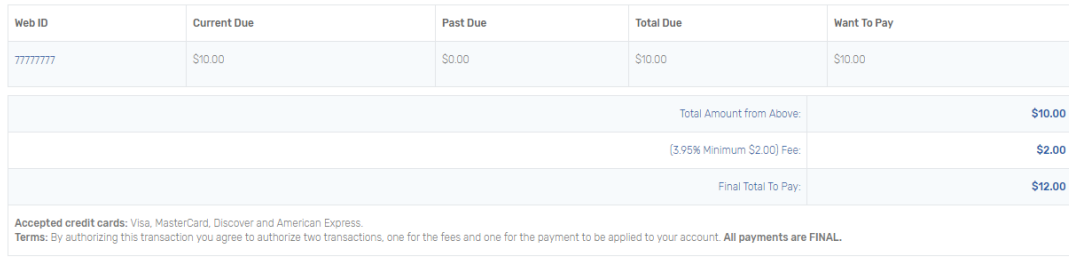

#### Pay with Credit Card \$ Pay with Check

This shows you the amount to be applied to your account \*Total Amount from Above, your Fees, and your Final Total To Pay which is the full amount to be deducted from your financial payment account. If available, you may choose to Pay With Credit Card or Pay With Check (see instructions in payments above).

# c. setup paperless billing **Paperless**  $\theta$

Settings

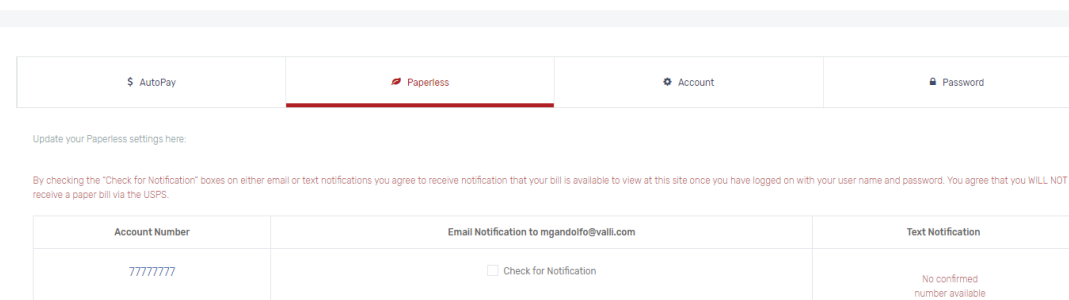

Checkmark the box next to Check for Notifications. A pop-up message will appear. Click the OK button

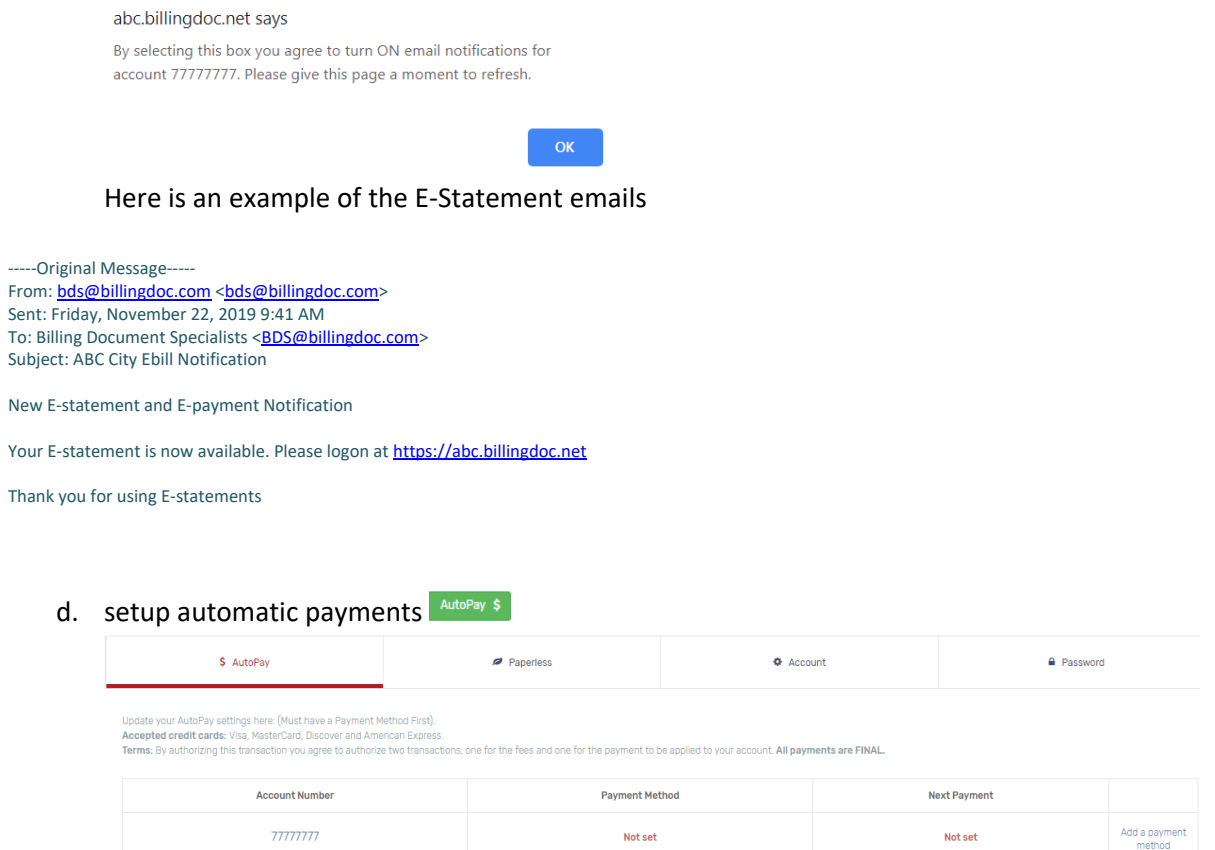

# Click on the Add a payment method on the right side of the screen

⊖ Click the Add A Payment Method

If available, choose to pay by credit card or pay by check. (See payment method entry in the previous payments instructions)

- e. View your statement history by clicking on the See Statement History link See Statement History Once you have established your account the system will start compiling your statement history for you to view.
- f. View your payment history by clicking on the See Payment History link See Payment History Once you have made payments on your account under your username and password the system will start compiling your payment history for you to view.
- g. Add another account by clicking on the Add Account button Type in the required information then click the submit button submit
- h. Setup and save your Payment Methods (wallet) for your convenience by clicking on the Payment Methods link Payment Methods

Then click on Add a Payment Method

If available, choose to pay by credit card or pay by check. (See payment method entry in the previous payments instructions)

All account items can be easily accessed by the links on the left side of your screen from your account dashboard.

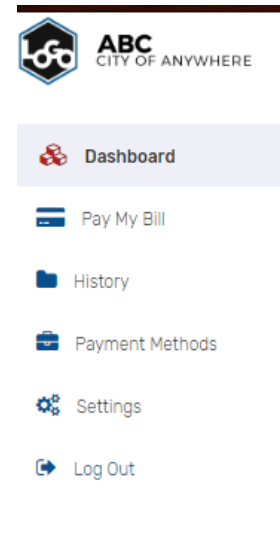